## **Registration, change and blocking of authorized representatives**

**Name of transaction:** Review your own data

**Entering a transaction:** to enter the transaction, please click twice the left mouse button on the selected line in the menu item.

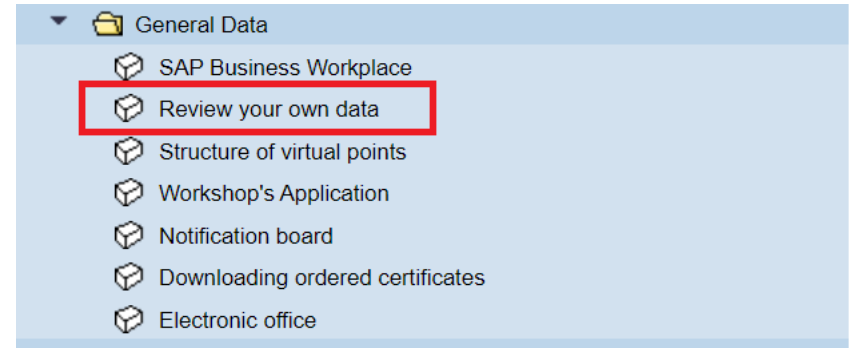

Using this transaction, you can:

- register a new authorized representative;
- change data in the registered authorized representative;
- block an existing representative (limit the validity period).

To register a new authorized representative, click on the "Create" button

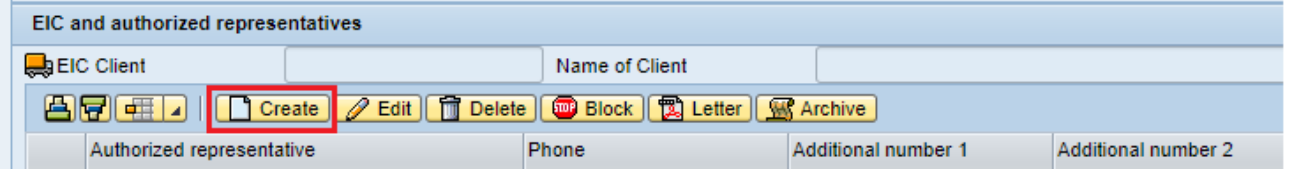

and fill in the contact details:

- last name, first name, patronymic
- position
- main and additional telephone numbers;
- e-mail address.

After filling in the data, please click the "Save" button.

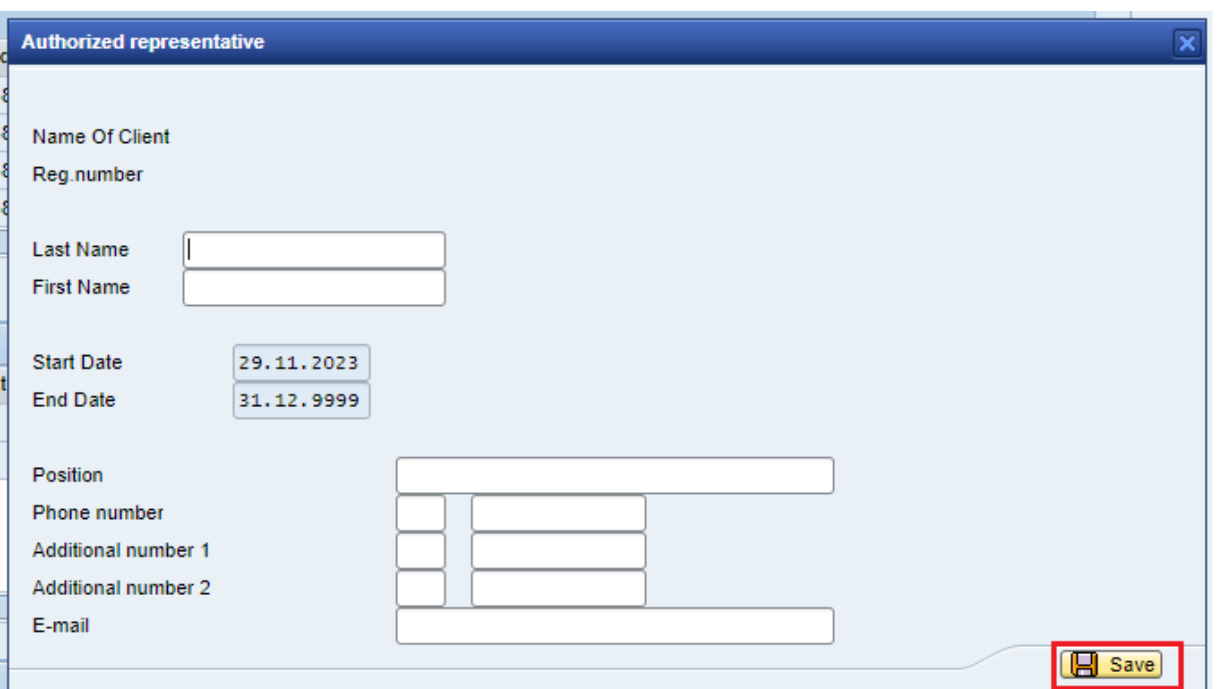

To correct the contact details of the authorized representative, please click on the

## "Edit" button

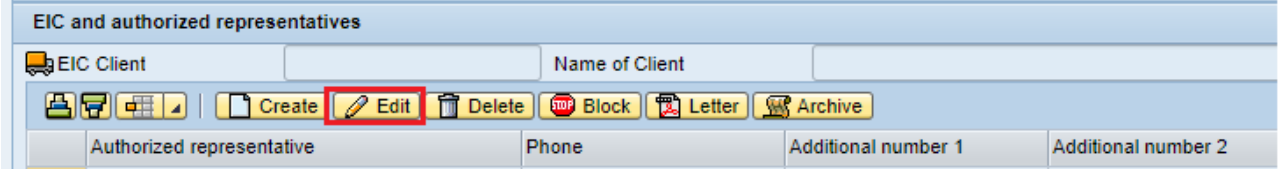

and update the contact details:

- position
- main and additional phone numbers;
- e-mail address.

After filling in the data, please click the "Save" button.

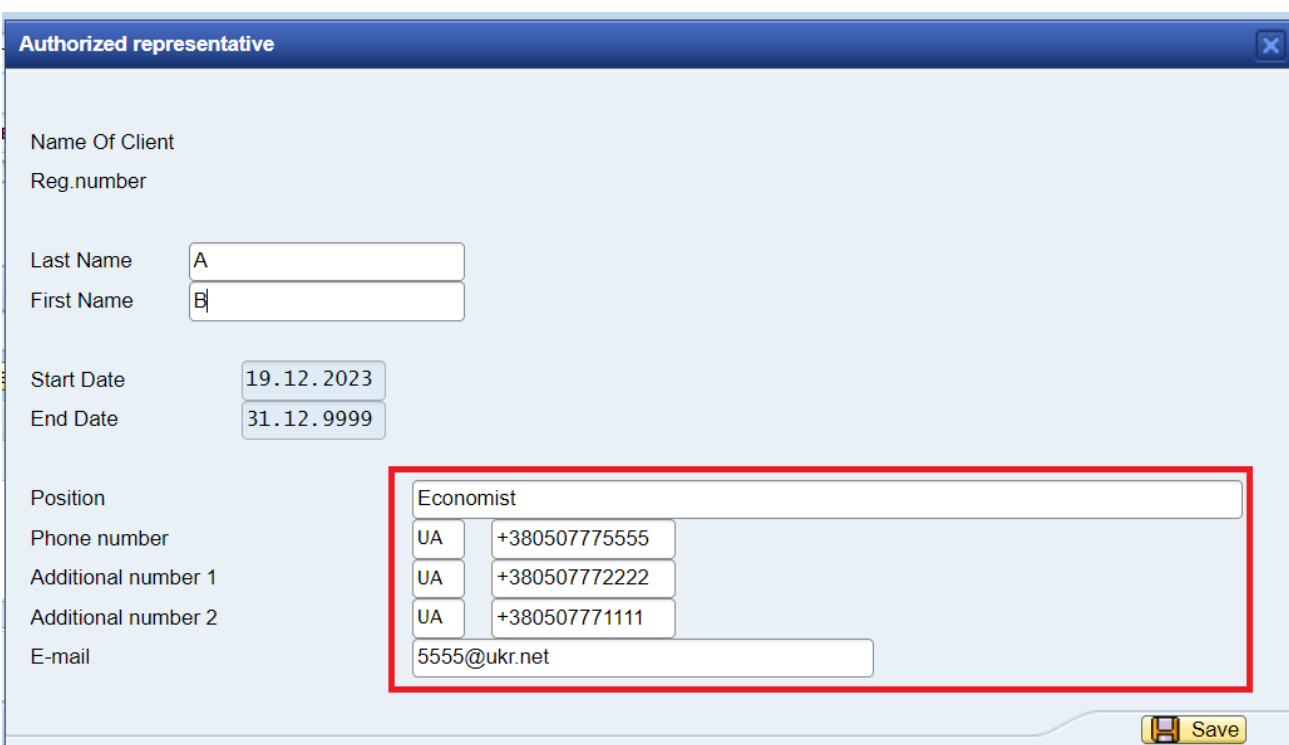

To terminate the validity of an existing authorized representative, please select the proper line and click the "Block" button.

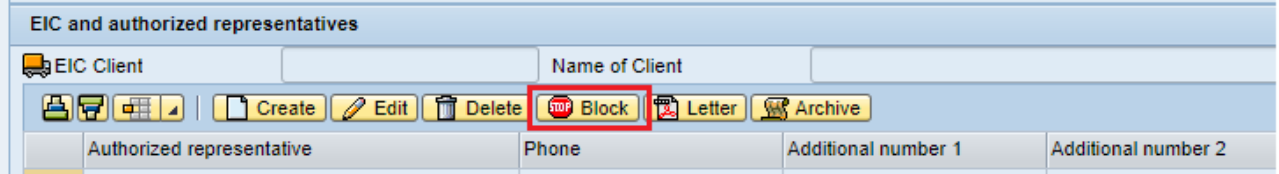

The last date of the authorized representative's validity will be yesterday's date.

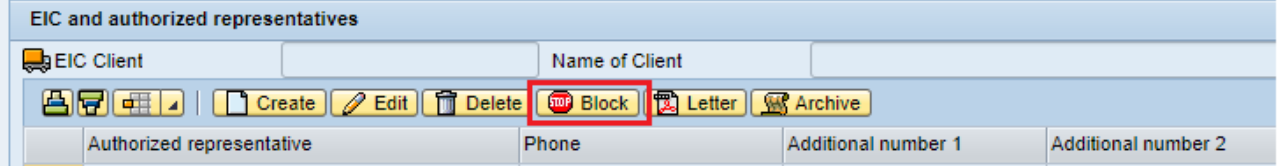

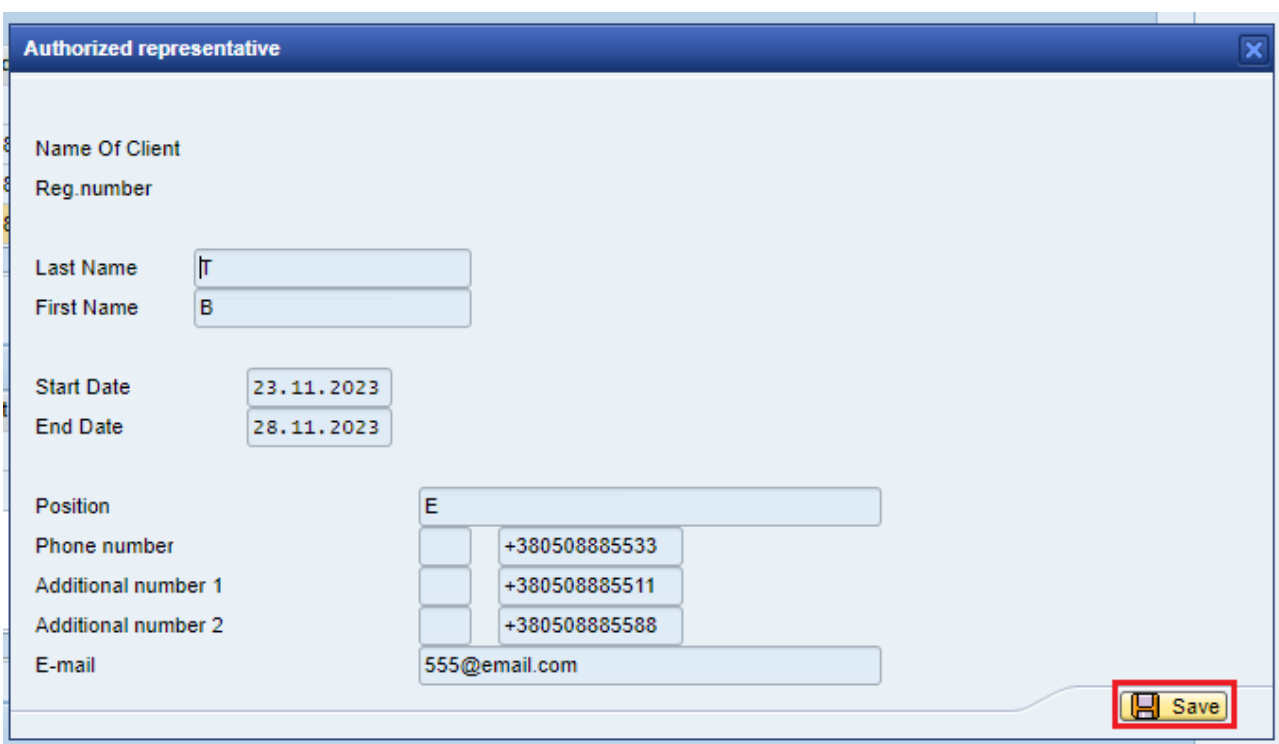

After performing one of the above actions, the updated data of the authorized representative will be in the "Created" status.

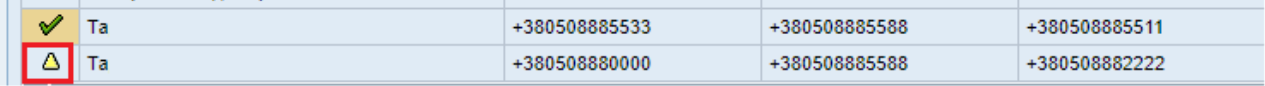

Records in the "Created" status can be deleted using the "Delete" button.

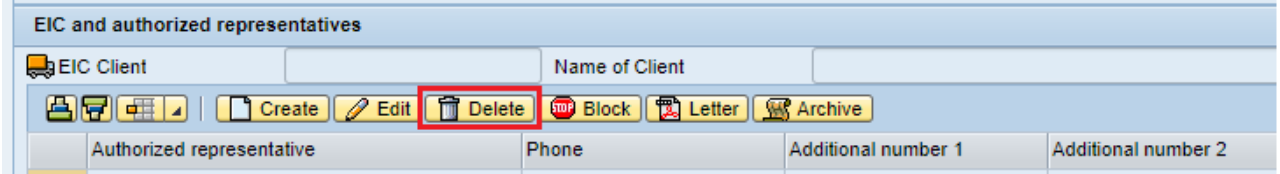

The next step is creating a letter as an inalienable part of the agreement. Please click on the "Letter" button, save the letter on your personal computer and sign it with an electronic signature.

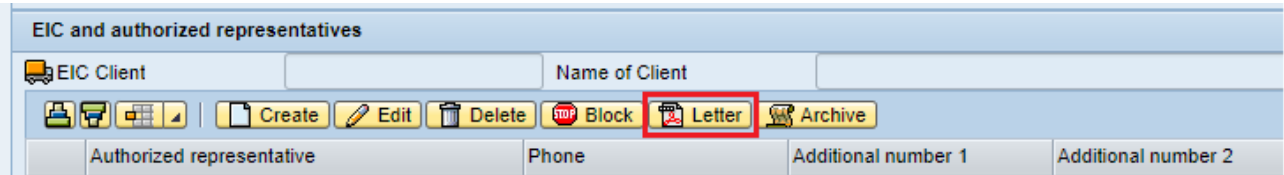

## **LLC Gas TSO of Ukraine**  $\left| \frac{1}{2} \right|$ ē

Notification of change of details

In accordance with clause 19.6 of the Agreement for transportation of natural gas of (hereinafter - the Agreement). by this letter we inform on the change of authorized representatives of In connection with the above, in clause 19.4 of the Agreement, the information on the Authorized Representatives of which are appointed to ensure fulfilment with the provisions of the Agreement, shall be set out as follows: Customer

The signed letter with an electronic signature in the p7s format shall be uploaded to the archive by clicking the "Archive" and "Upload file" buttons.

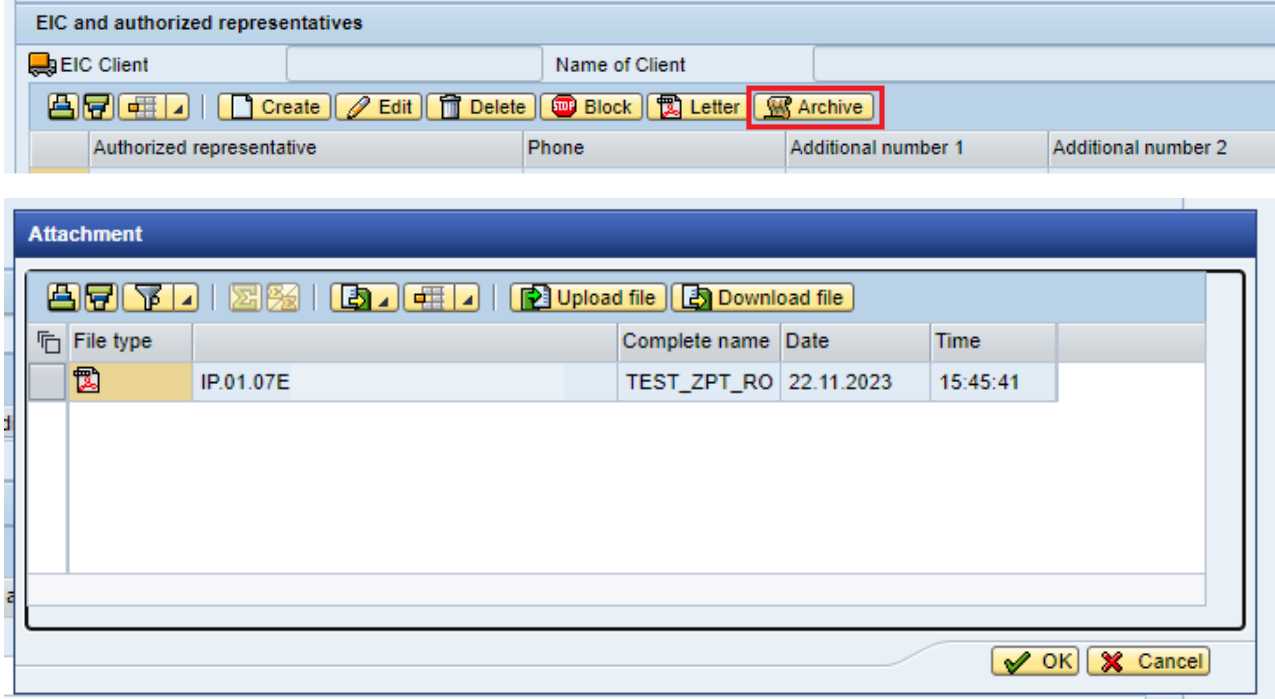

After the relevant changes are approved by the Operator, the information will change status to the "Approved".

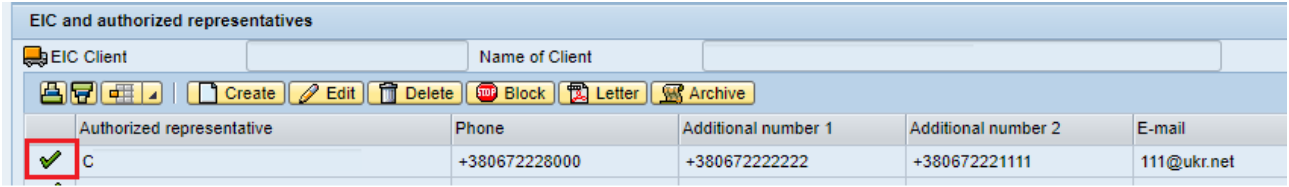